# **Вопросы и ответы по участию в олимпиадах [mir-olymp.ru](https://mir-olymp.ru/)**

# **1. Как принять участие в олимпиаде?**

1. Войдите или зарегистрируйтесь на сайте [https://mir-olymp.ru](https://mir-olymp.ru/)

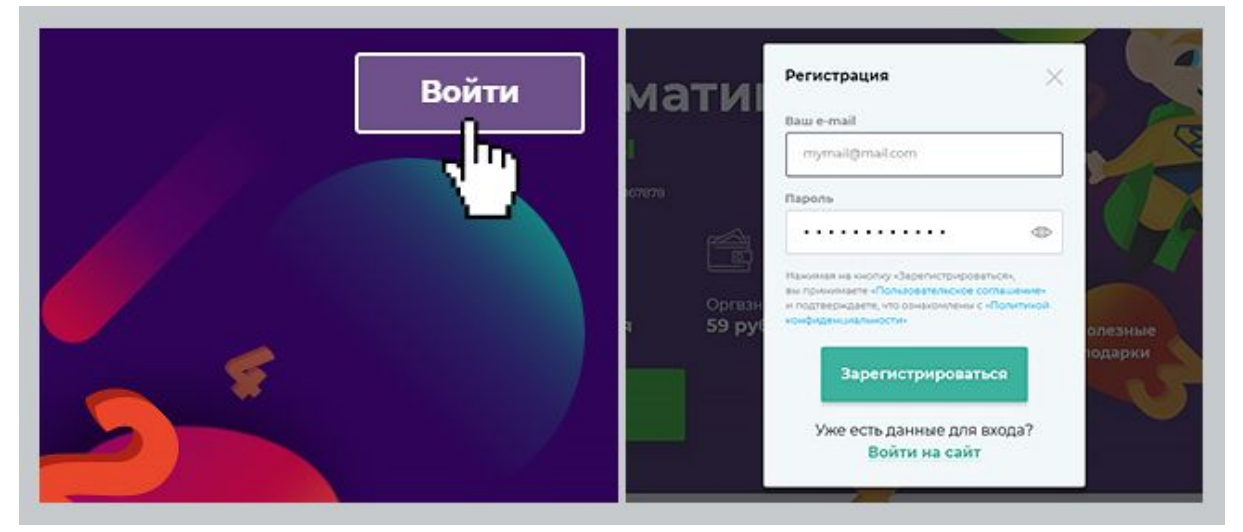

2. Нажмите кнопку «Принять участие», выберите количество участников и подайте заявку.

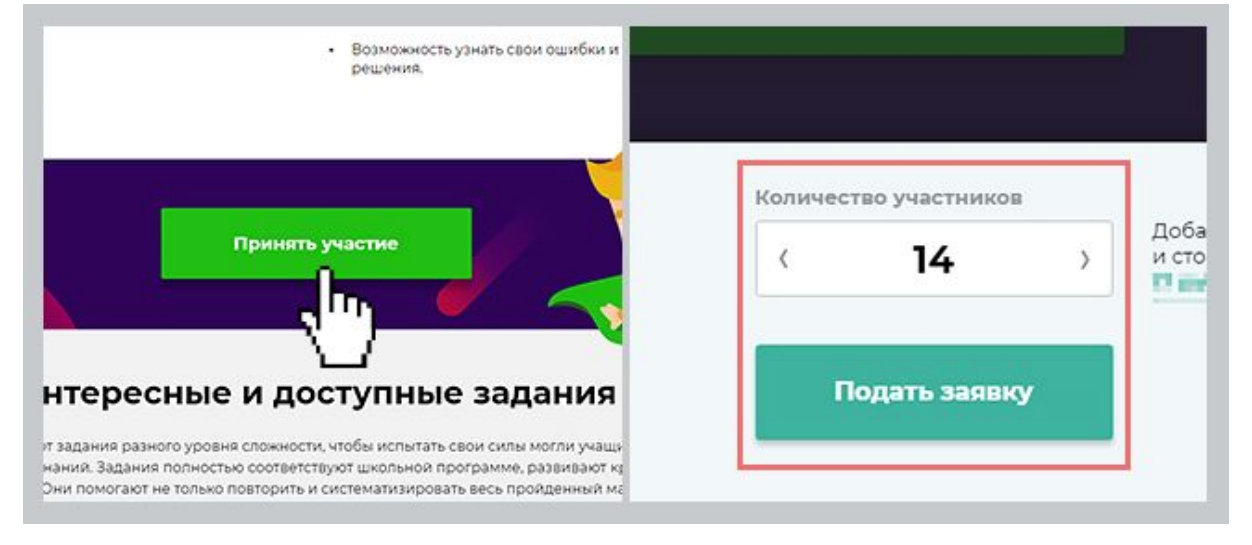

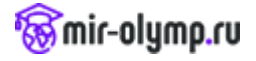

3. Укажите в заявке имя учителя и учреждение образования. Добавьте участников.

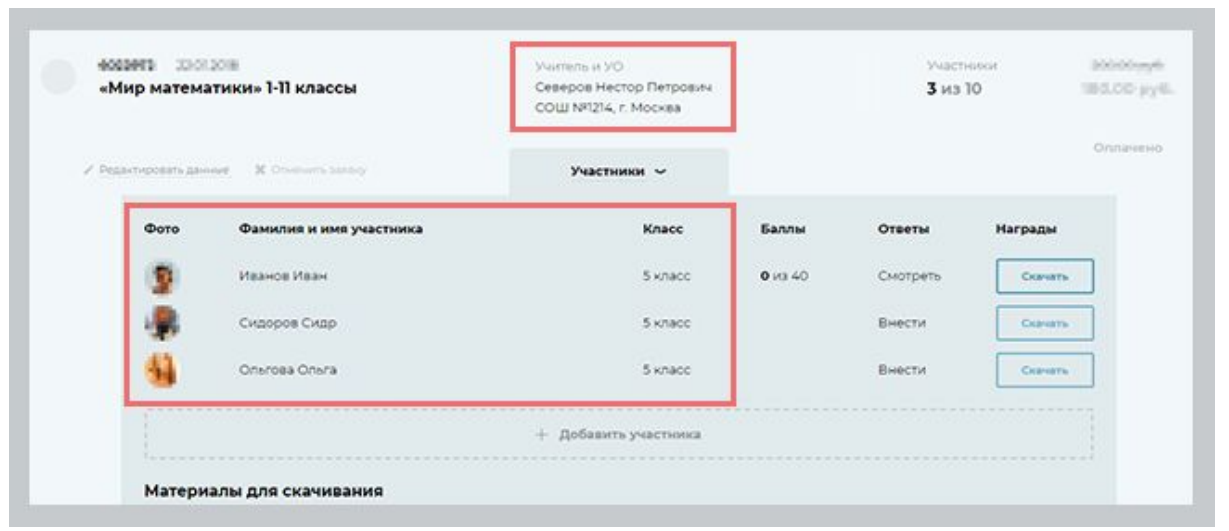

4. Оплатите заявку и внесите ответы (внести ответы участники могут самостоятельно).

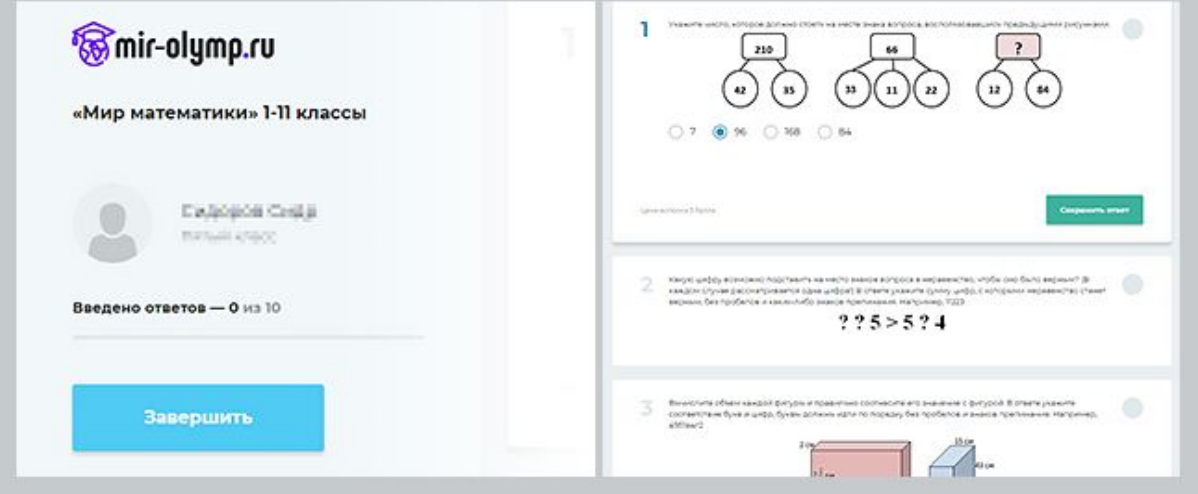

5. Узнайте результаты и ошибки. Скачайте награды и подарки.

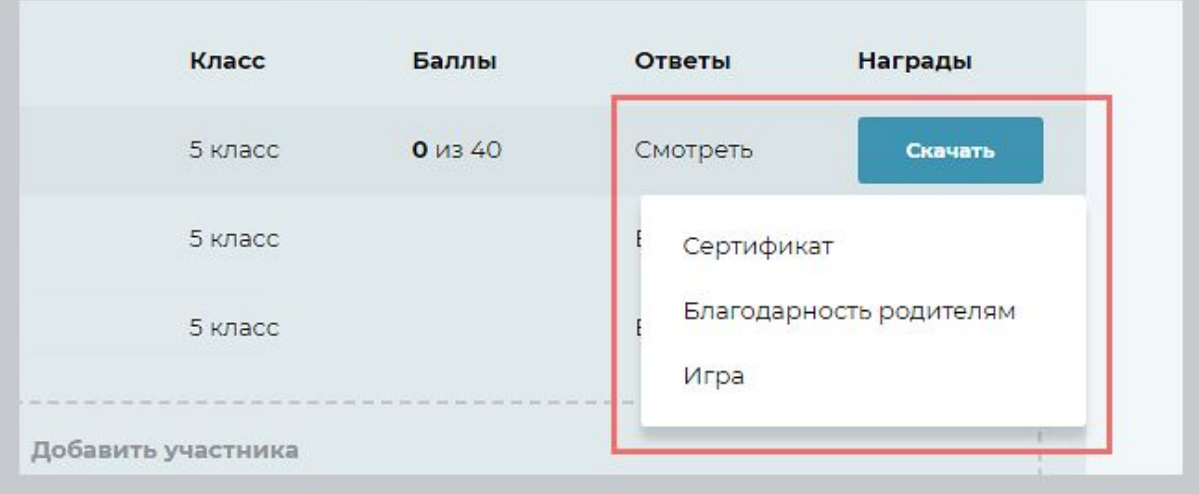

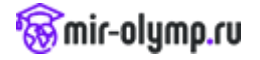

### **2. Как добавить и редактировать данные участников в заявке?**

Чтобы добавить участников в заявку, необходимо выполнить три простых шага:

- 1. Разверните нужную заявку, кликнув по ссылке «Участники».
- 2. Нажмите «+ Добавить участника», в появившейся форме введите фамилию и имя участника, выберите класс. После этого нажмите на кнопку «Добавить».
- 3. В колонке «Фото» нажмите на значок «+», выберите файл с фотографией участника. Эта фотография впоследствии будет использована в дипломах и некоторых других печатных подарках.

Если вы совершили ошибку в имени участника или указали не тот класс:

- 1. Наведите курсор на имя участника, справа от него появится значок «Карандаш».
- 2. Нажмите на имя. В появившемся поле вы можете изменить фамилию и имя или выбрать другой класс.
- 3. По окончании нажмите на кнопку «Сохранить».

Если после указания имени участника и класса вы перейдёте на страницу ввода ответов (нажав на ссылку «Внести»), редактирование класса будет недоступно. Будьте внимательны при вводе данных.

#### **3. Как внести ответы, посмотреть ошибки и получить награды**

Чтобы внести ответы, необходимо оплатить заявку. Далее выбрать участника в таблице с участниками и в колонке «Ответы» нажать на ссылку «Ввести». Вы перейдёте на страницу ввода ответов. Когда вы введёте все ответы, нажмите на кнопку «Завершить».

Чтобы посмотреть ошибки в колонке «Ответы», нажмите на ссылку «Смотреть». Вы перейдёте на страницу с ответами, где в правом верхнем углу каждого задания будут значки верного или неверного ответа. При нажатии на карточку с заданием оно развернётся, и вы сможете узнать, где была совершена ошибка.

Получить награды участника можно, нажав на кнопку «Скачать» в колонке «Награды» в нужной вам заявке. Вы увидите список файлов, которые можете скачать, кликнув на нужный.

Награды учителю или организатору будут доступны в заявке под таблицей участников в разделе «Материалы для скачивания».

## **4. Могут ли участники сами ввести ответы, узнать результаты и получить награды?**

Могут! После того как вы оплатили заявку, разверните её. Под таблицей с участниками в разделе «Материалы для скачивания» будет ссылка «Пароли для ввода ответов учениками». Кликнув по ней, вы скачаете текстовый документ со ссылкой на страницу с заданиями и паролями для всех учеников, которых вы указали в заявке. Вам остаётся только распечатать документ и раздать данные участникам.

Участник, перейдя по ссылке, может в любое время ввести пароль и попасть на страницу с заданиями. На этой странице он сможет однократно ввести все ответы.

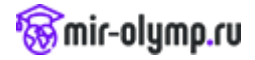

После того как участник сохранит ответы, он сможет посмотреть ответы и решения, а также получить свои награды и подарки (при условии, что он набрал достаточное количество баллов).

# **5. Что делать, если в наградных материалах ошибка в имени учителя или названии учреждения образования?**

Исправить ошибку можно, кликнув на ссылку «Редактировать данные» в нужной вам заявке. В появившемся окне вы сможете отредактировать ФИО учителя или название УО. По завершении нажмите «Сохранить».

## **6. Куда обратиться, если у меня остались вопросы?**

Пишите нам на электронный ящик *admin@mir-olymp.ru*, и мы с радостью вам поможем.